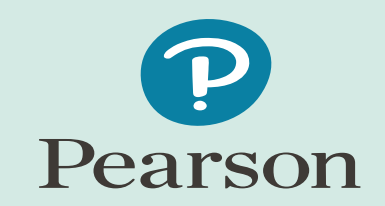

# **Remote Invigilation by Video Conference**

**Technical Guidance for Learners Pearson Test Player**

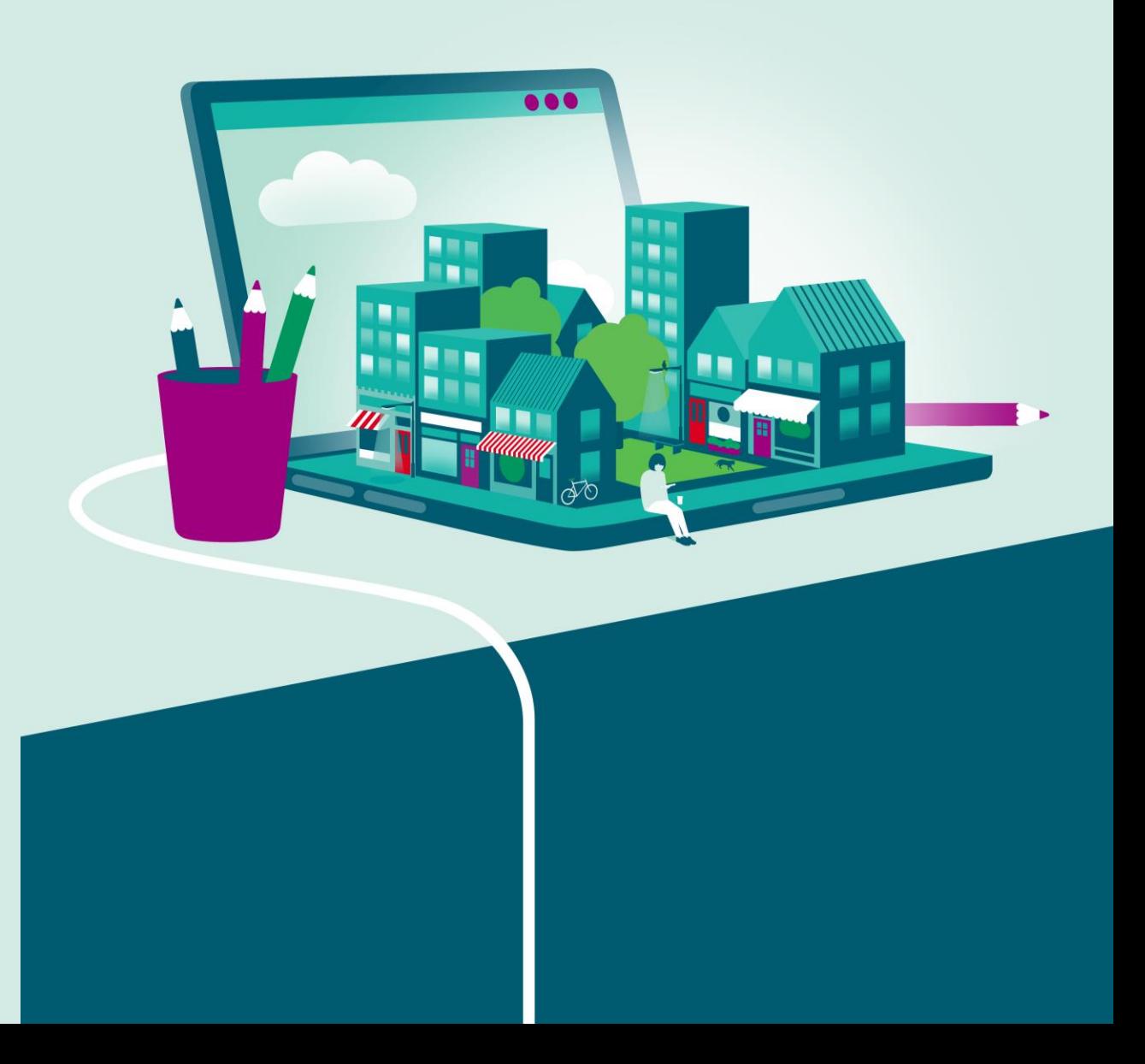

November 2020

### **What you need to take your test at home:**

- A computer with the Pearson Test Player installed to access your onscreen test
- A smart phone/tablet device to allow a member of your centre staff to invigilate your exam by video call
- Meet the technical requirements in this document to ensure you can successfully take an onscreen test

If you cannot meet these requirements, please speak to your centre immediately and do not

attempt to take your test at home until any issues you have are resolved

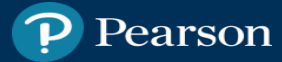

### **Computer System Requirements for the Pearson Test Player**

- Pentium III with 900Mhz processor
- 1GB RAM memory
- 100MB storage capacity
- Minimum 1024 x 768 screen resolution
- Windows Media Player 11 (or above)
- Microsoft Visual C++ Redistributable 2012 (both x86 and x64 if 64bit Windows)
- Access to Internet (ADSL 1MB minimum) via reliable ISP (if using online mode)
- Windows 7 (or above)
- Microsoft .Net 4.5 or above

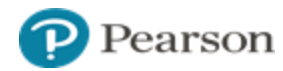

### **How to check your computer meets the system requirements**

#### **How to check processor, memory & Windows version:**

- Navigate to Start Menu, type in Control Panel and press Enter.
- On the page that opens change the View by: option to Large/Small icons.
- Select the option for System. This will display the following requirements:

Processor

Installed memory

Windows Version

#### **How to check media player versions:**

- Navigate to Start Menu, type in Windows Media Player and press Enter.
- On the programme window press Alt, navigate to Help and About Windows Media Player.
- The version number will show on the popup window.

#### **How to check screen resolution & storage capacity:**

- Navigate to Start Menu, type in Settings and press Enter.
- Select the option for System and then Display from the left-hand menu.
	- Scroll down the page to view your screen resolution.
- Select Storage from the left-hand menu.
	- Your available hard drive space will be listed under the OSDisk (C:) heading.

#### **How to check internet speed***:*

- Open a web browser, type "speedtest.net" in the address bar and press Enter.
- On the page that loads press GO and wait for the test to finish.
- This will display your Download and Upload speeds in Mbps (Megabits per second)

### **Other Requirements & Important Information**

#### The Pearson Test Player is NOT compatible with:

- Tablet devices/iPads
- Mobile/Smart Phones
- Macs
- Chromebooks
- Any computer that does not have a Windows operating system.

#### **Equipment for Invigilation:**

- Smart phone or tablet with a working camera and microphone
- App for relevant video conferencing services as defined by your centre, your centre will provide you with further guidance on this.

#### **Important:**

- A strong, stable internet connection (preferably wired) is needed. If the internet connection drops, or the connection is weak, the test may crash and will not be recoverable or the upload of responses may fail and will not be retrievable. If this happens your responses may be lost and the test attempt void, your centre will be able to explain this further.
- Equipment and internet connection are your responsibility, Pearson will not be held responsible for your equipment, technical failures and/or internet connection.
- If you are unable to meet the requirements, please speak to your centre before attempting to take your exam at home.

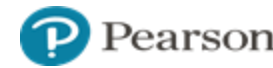

# **Installing the Pearson Test Player**

You can install the Pearson Test Player by clicking the link below and following the instructions in the install wizard

[https://btecng.pearson.com/btecng/TestPlayer/Edi.Advanc](https://btecng.pearson.com/btecng/TestPlayer/Edi.Advance.Tdp.Client.application) e.Tdp.Client.application

Once installed follow the setup guidance on the following page.

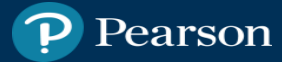

### **Setting up the Pearson Test Player**

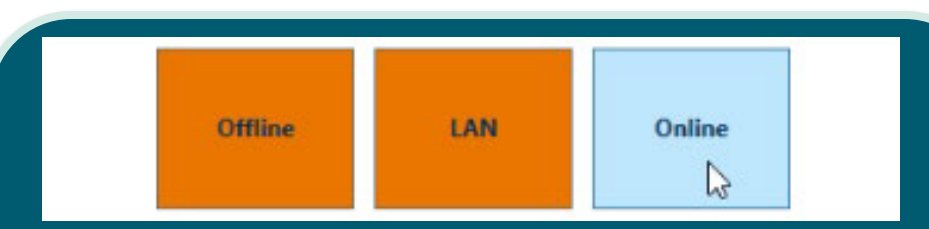

#### **Select Delivery Mode**

• Select Online from the options.

\*If you accidently choose another mode and progress you can reset this option, please see the help & guidance pages.

Administrative password: Confirm password: **Create Administrative Password** • Use **your name** as the password – **important**: this password may be needed to reset the test player. • Click Next at the bottom of the screen. Connection succeeded Check connection

#### **Confirmed Connection to Service**

• Once successful connection has been achieved click Finish at the bottom of the screen. \*If check connection fails please refer to the help & guidance pages.

## Check connection

Press the button to verify service connection

#### **Check Connection to Service**

• Click Check connection. This will ensure that you are connecting to our service.

earson

### **Starting your test on Pearson Test Player**

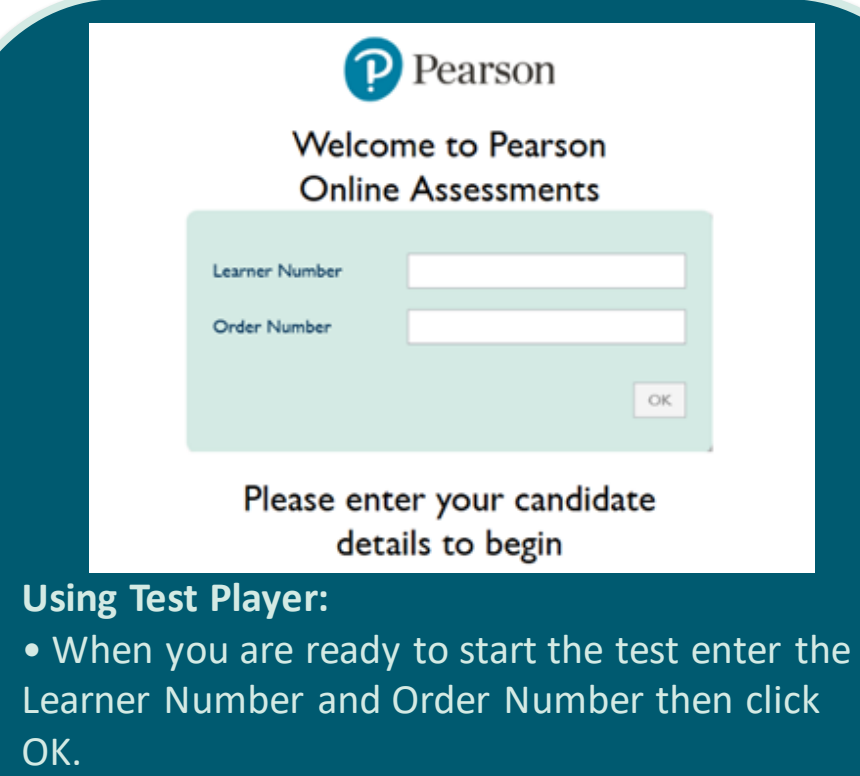

\*Your centre will provide you with the Learner Number and Order Number shortly before the start time of the test.

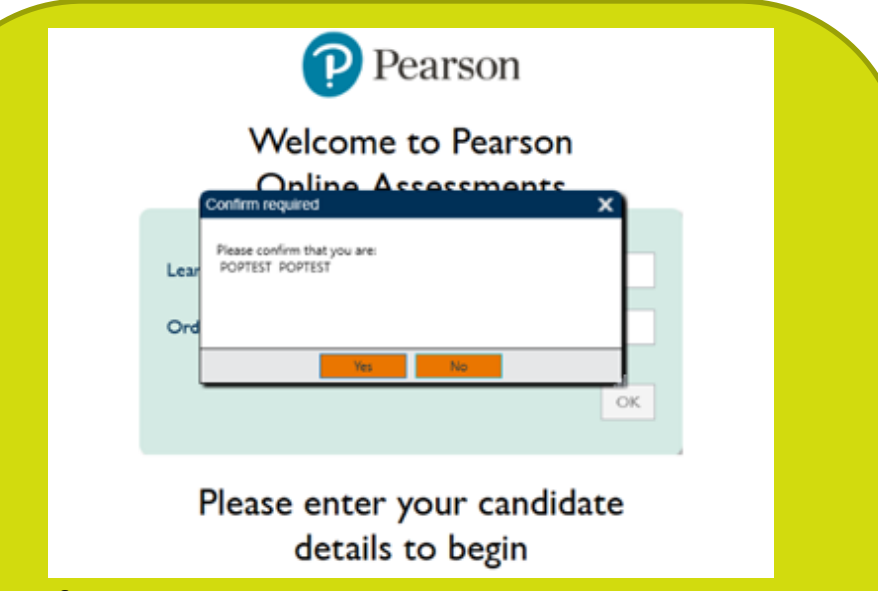

#### **Verify Learner:**

- You will then be presented with the name of the learner who the test is booked for, if the name is correct confirm by clicking YES.
- If the learner name **does not match** the learner who is present to take the test, please **click NO**, do not proceed with the test and advise your remote invigilator immediately.

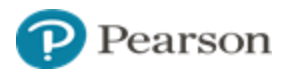

### **Additional Help & Guidance**

#### **DELIVERY MODE:**

If you select the wrong Delivery Mode during the initial set up of test player, you can reset this once you get to the Test Player login screen.

1. Press Alt + Shift + F12 (you may also need to press an 'Fn' key if using a laptop)

2. Enter the administrative password that you created when you first set up the software

#### 3. Select Reset State

- 4. Enter administrative password twice more
- 5. Select Online

The test player is now in Online mode and will return to the login screen.

#### **CONNECTION FAILED:**

If you get a 'Connection failed' message on the 'Check connection to service' screen, check that your network has bi-directional access over port 443 to reach IP / web addresses 159.182.72.158 and btecng.pearson.com. You may also need to add an exception for this IP address and website in your firewall

#### **TEST VIOLATION – Loss of Focus**

If a 'Test Violation - Loss of Focus' message appears during the test, this means that another program has tried to open on the computer and the test player has detected it. The test player is designed to protect the security and integrity of the assessment. If this error appears please notify your invigilator who will be able to give you instructions to try to recover your tests.

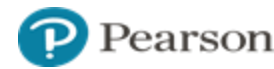

### **Additional Help & Guidance**

- If possible, please try to ensure that no automatic updates are scheduled to take place on your computer during the test.
- Ensure you have completed the Learner Declaration & returned to your centre before starting your test.
- Ensure you have read & understand all learner guidance before starting your test.
- Inform your centre immediately if you have any problems at any point in this process.
- Once you log in to your test you should follow the instructions in the Test Player.
- Your test will automatically upload to Pearson once you have completed it.
- When you have completed your test please notify your invigilator.
- Your test results will be returned to your centre in the usual way.

Once you have completed your test(s) you can delete the Pearson Test Player from your computer by following the instructions below:

- Go to Control Panel
- Go to Program and Features
- Locate the Pearson Test Player in the list
- Click uninstall/change
- Select Remove the application from this computer and click OK

If you require any further support with the installation of the Test Player, accessing an exam or during your exam please contact your centre.

### ALWAYS LEARNING